# **Basic Data Processing Procedure**

# **1,Click "Basic Process" Icon**

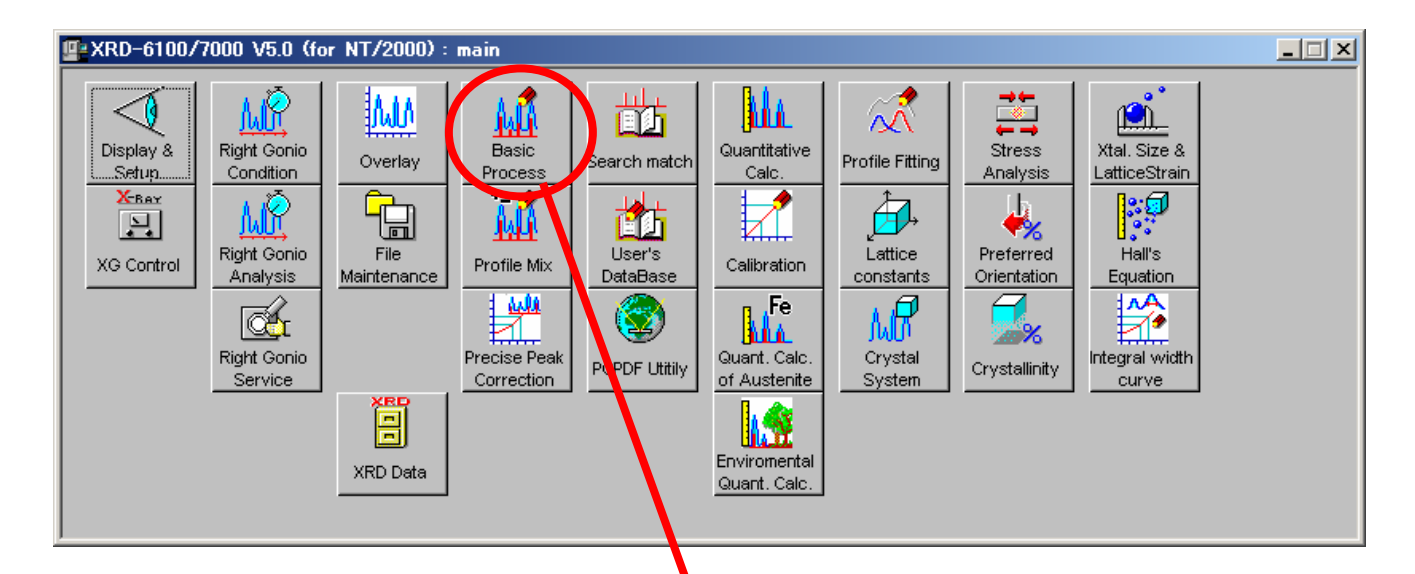

## **2.Then following window will open**

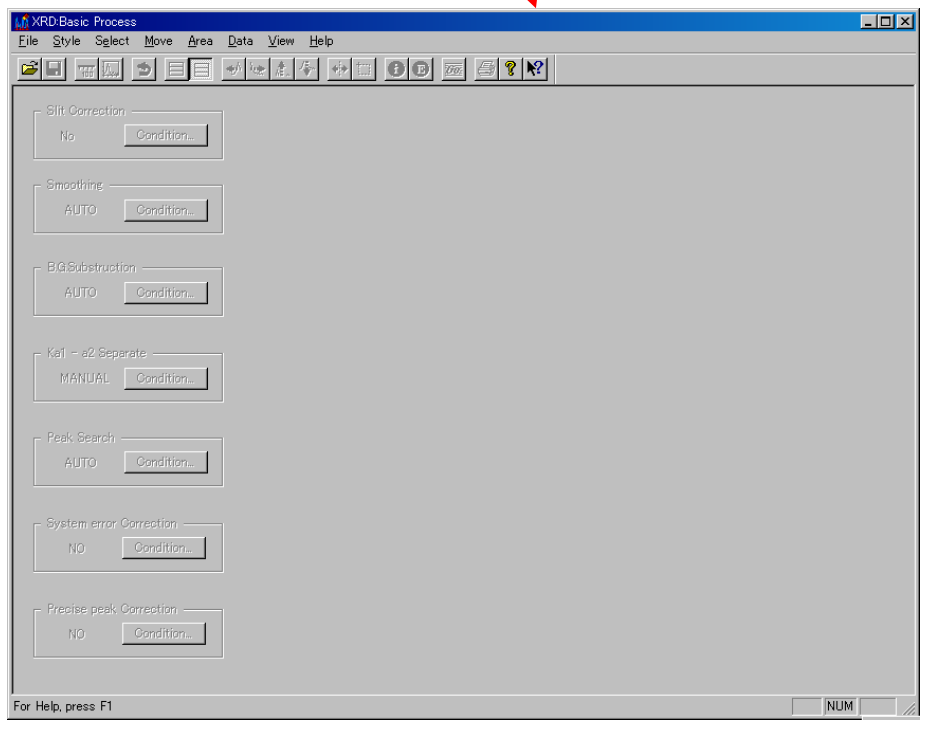

# **3. Click "XRD Data" Icon**

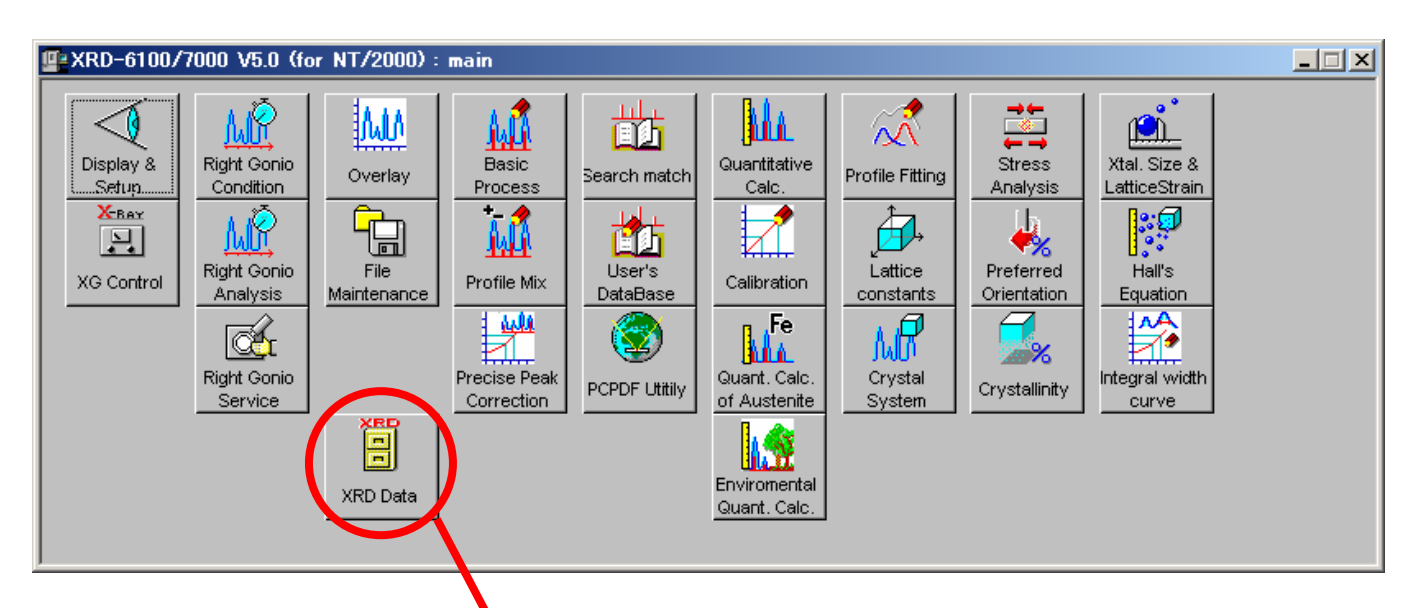

# **4.Then following window will open**

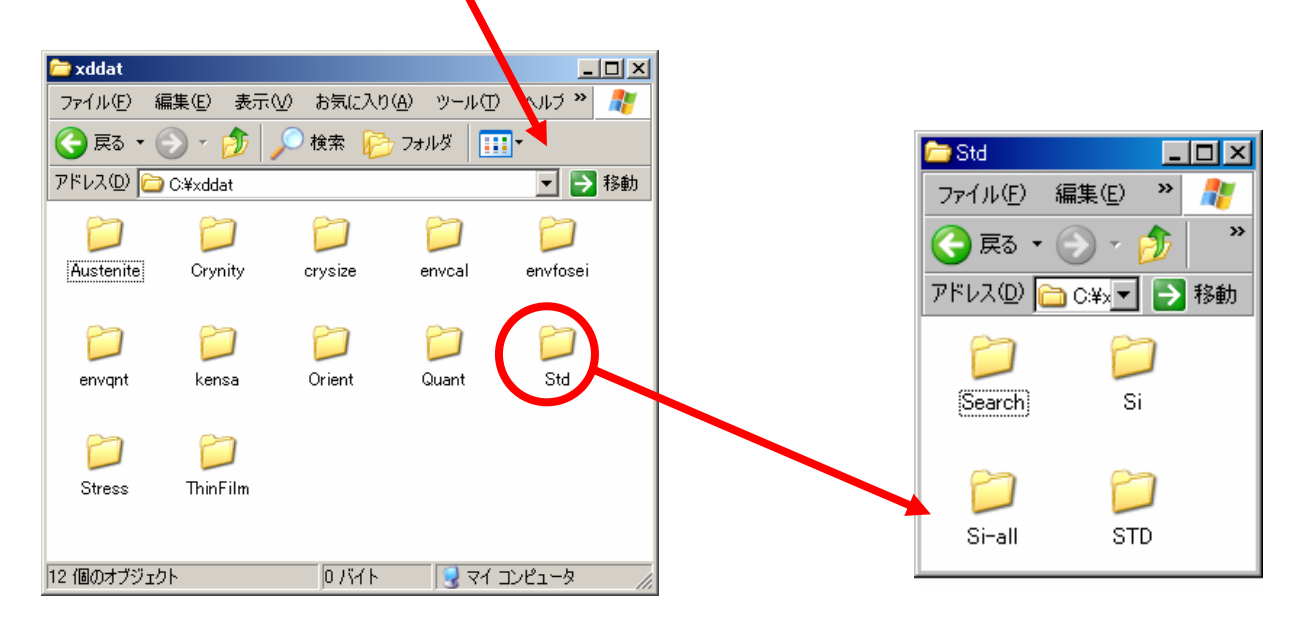

#### 5.**Click Group folder which you want to open**

#### **6**.**Drag & Drop the Data folder which you want to process onto "Basic Process" window**

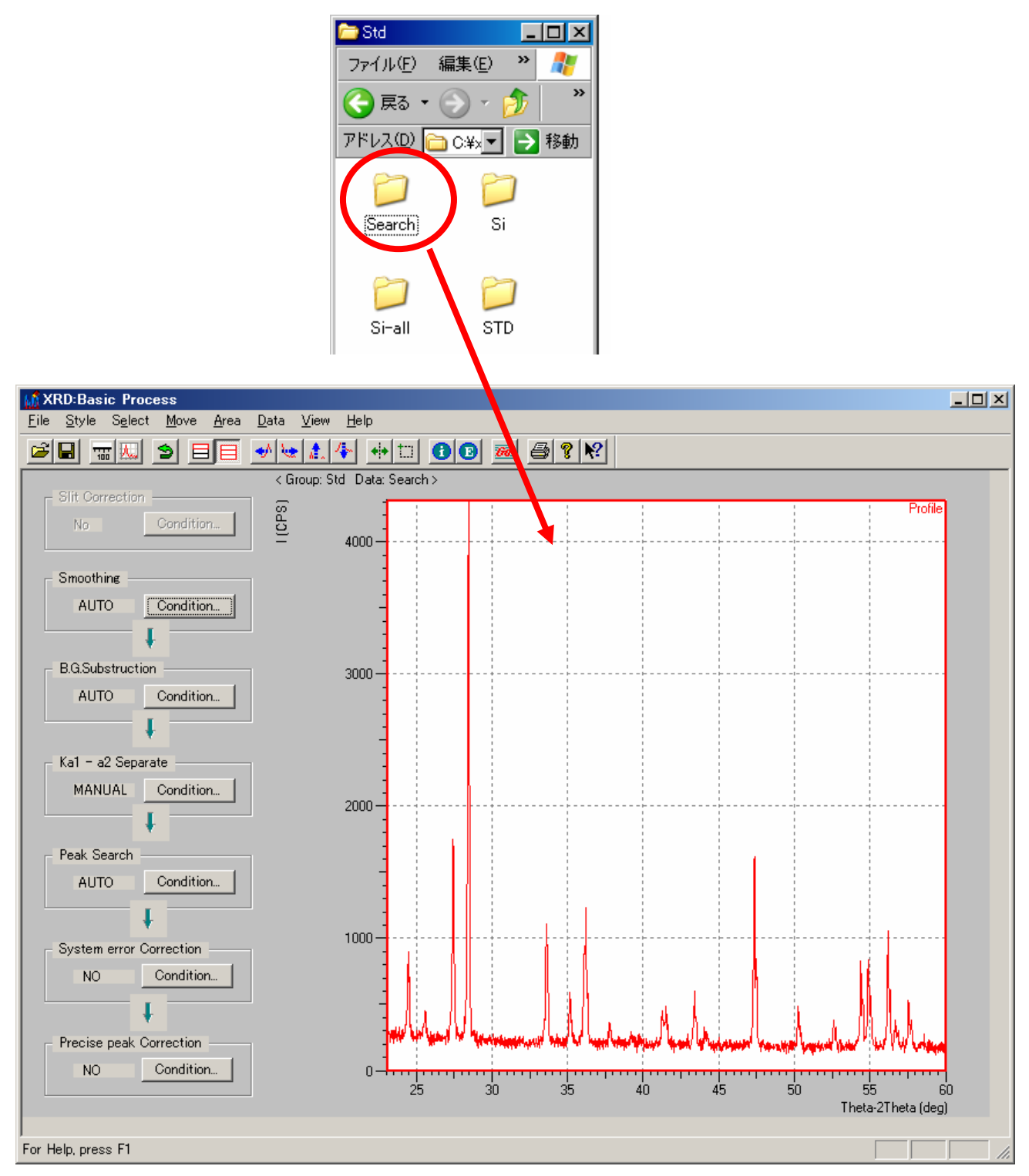

## **7.Click "Condition" button of System Error Correction**

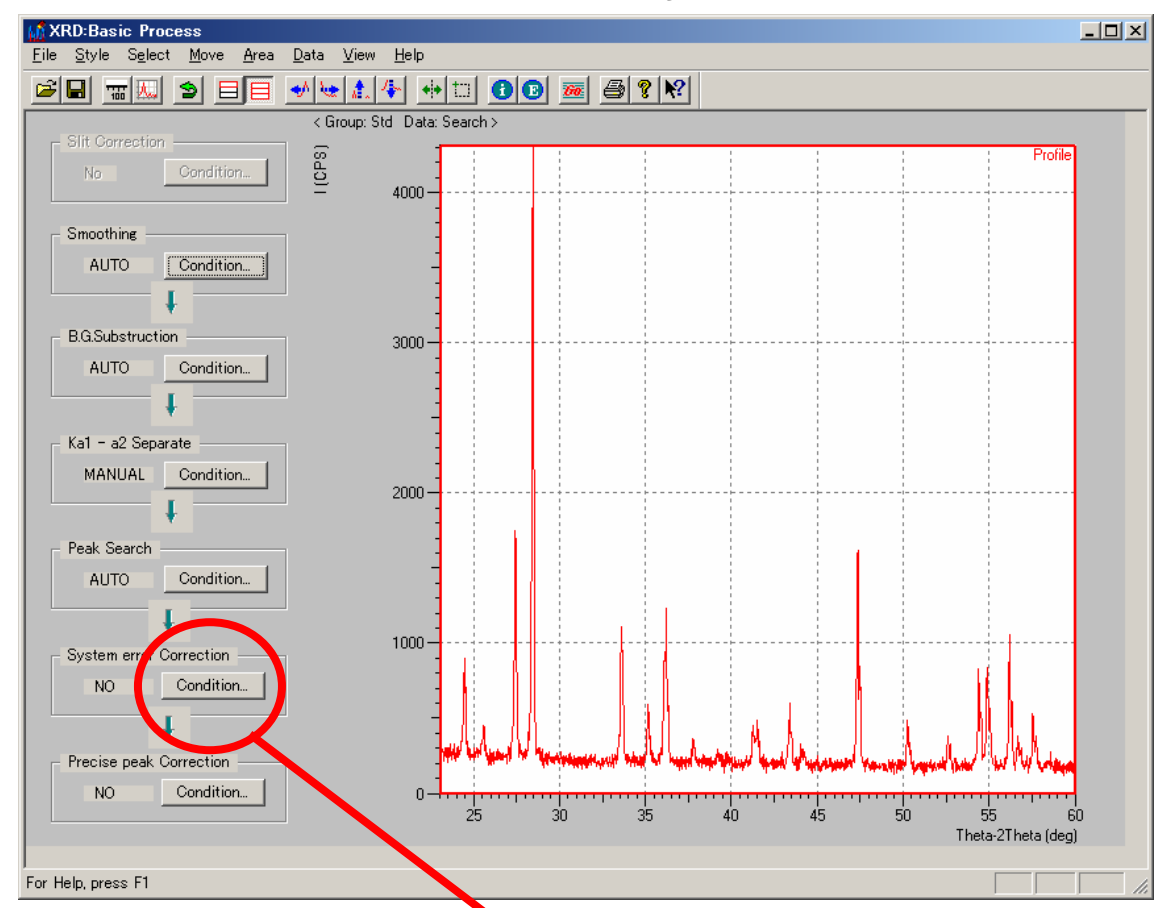

**8.Then following window will open**

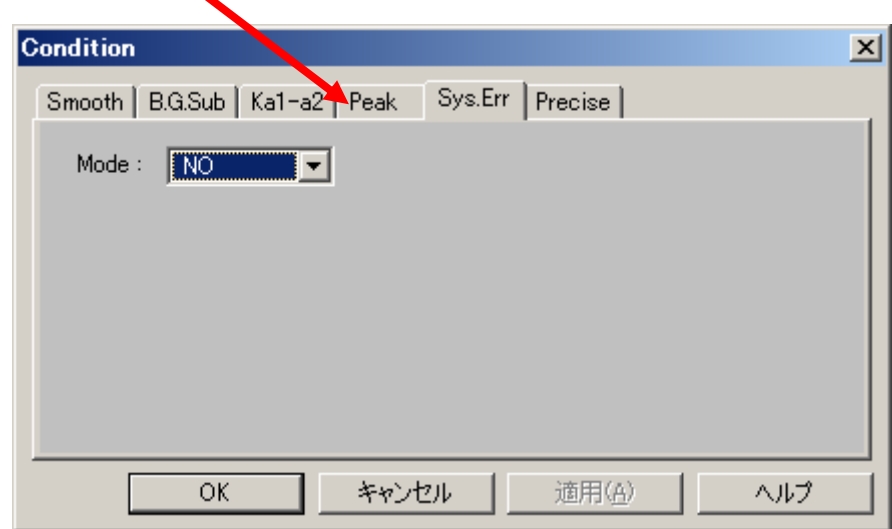

**9.Change the Mode to "YES"**

# **10. Click "Go" button of the tool bar then following window will open**

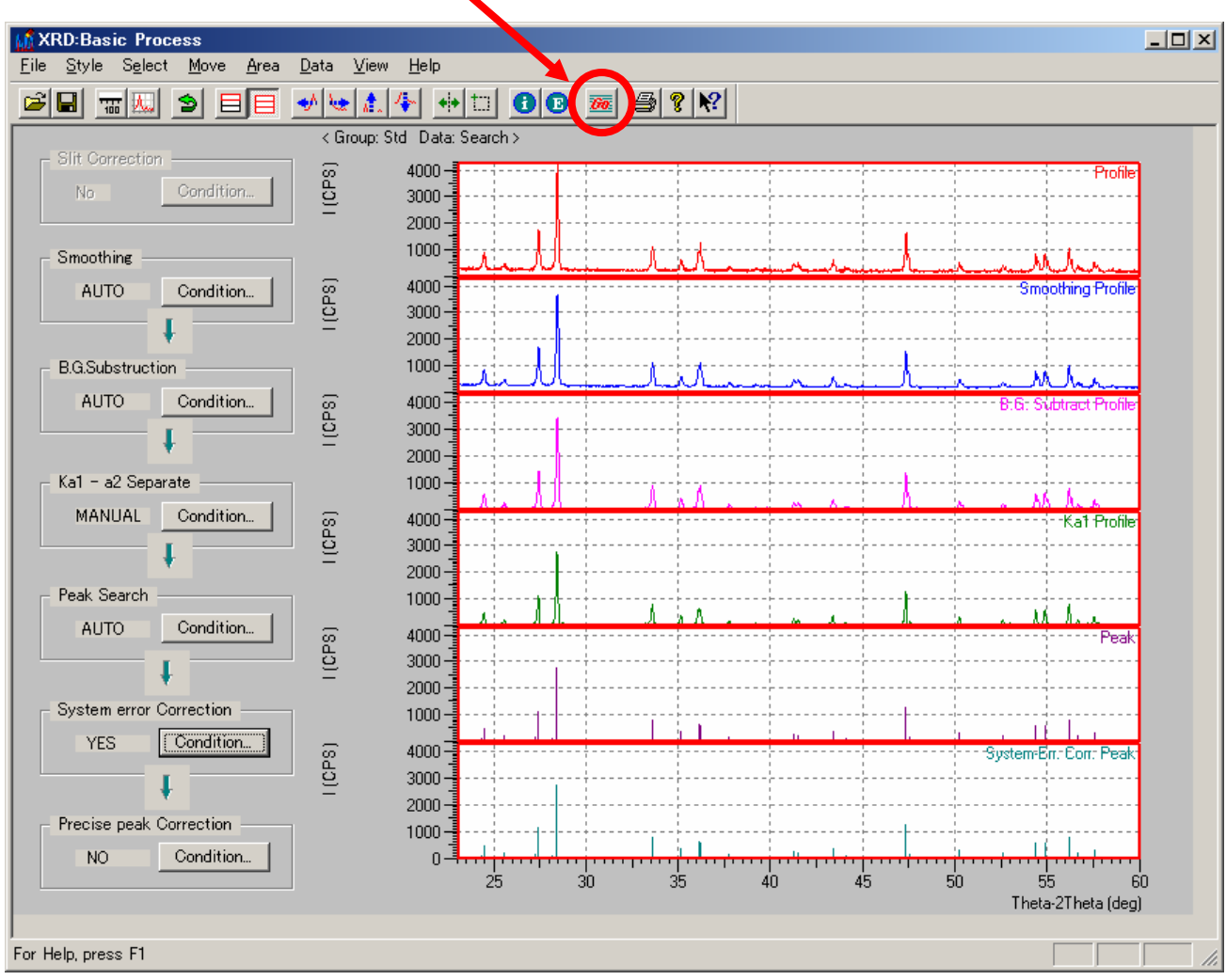

# **11.Click "E" button of the tool bar**

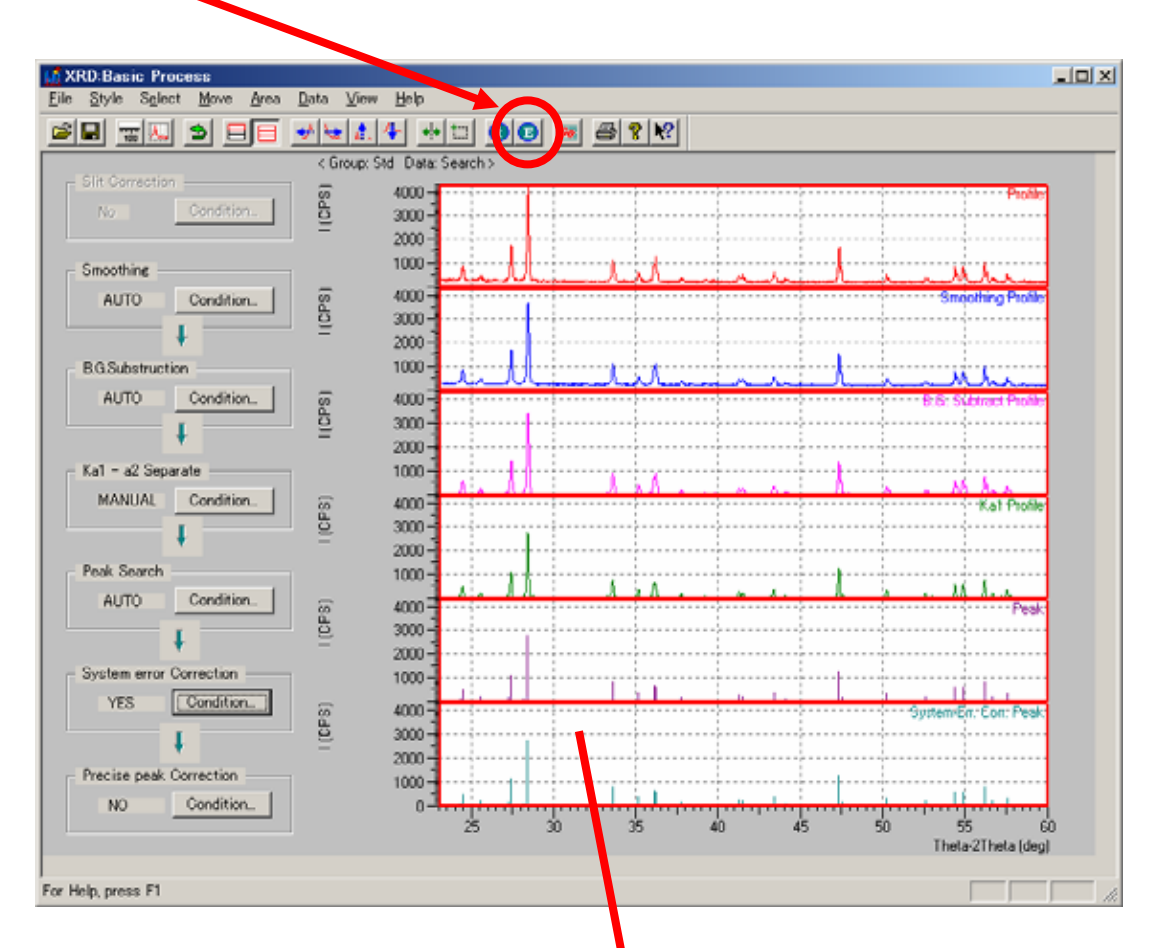

# **12.Click "Peak Data" area then following window will open**

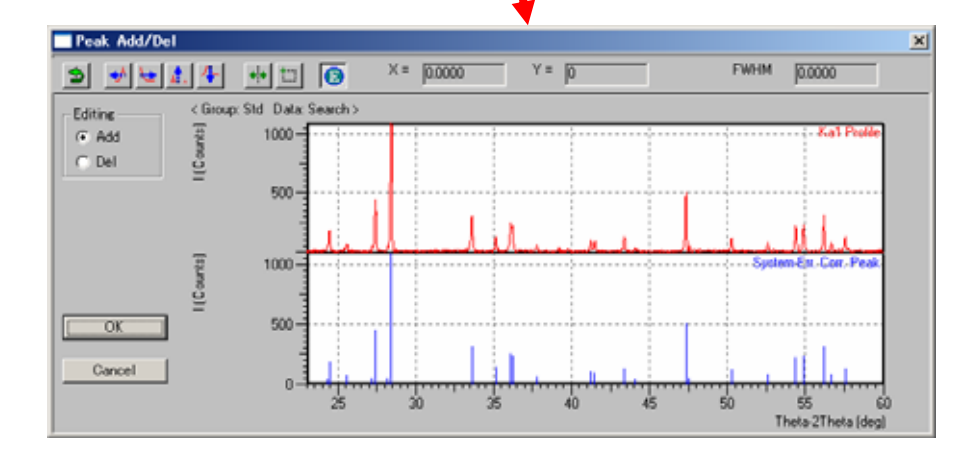

## **13.Procedure for editing peak data**

# **13.1 Select "Add" or "Del" for Editing Mode**

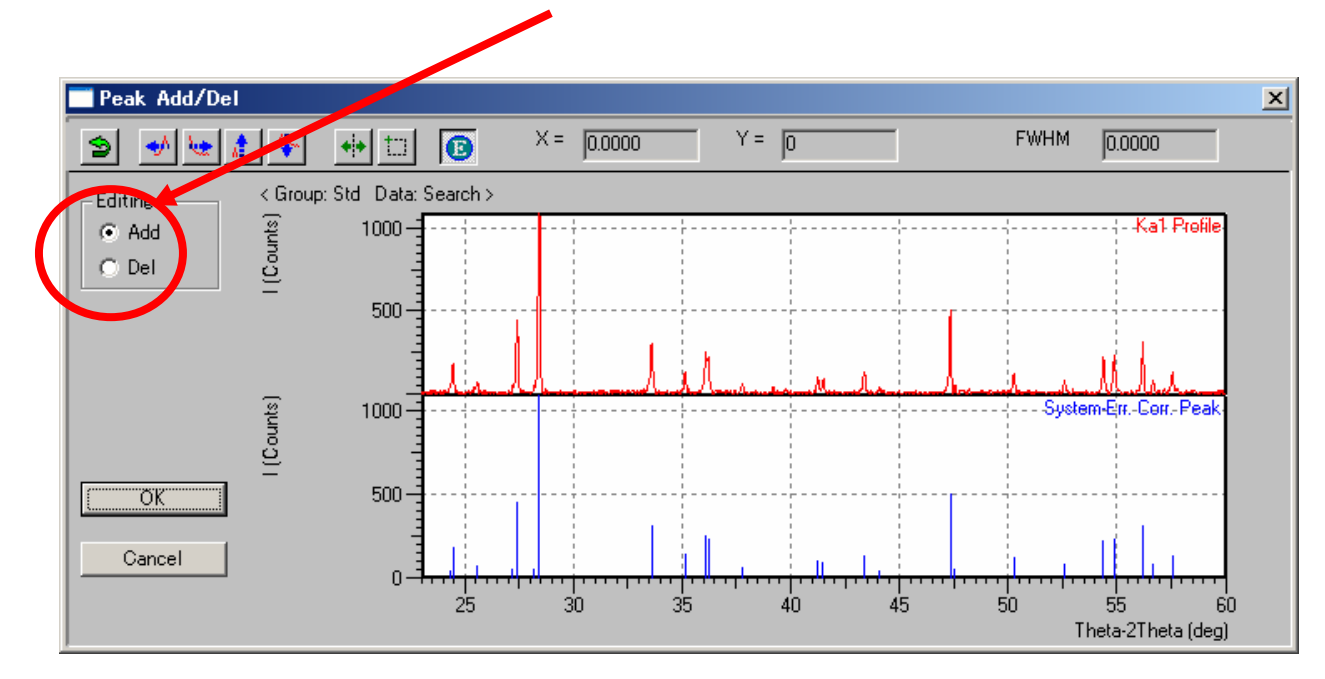

**13.2 If you want to add peak point then point the cursor at proper position on upper window and click. Then new peak is created automatically.**

**13.3 If you want to delete peak then point the cursor at proper position on lower window and click. Then following window will open.**

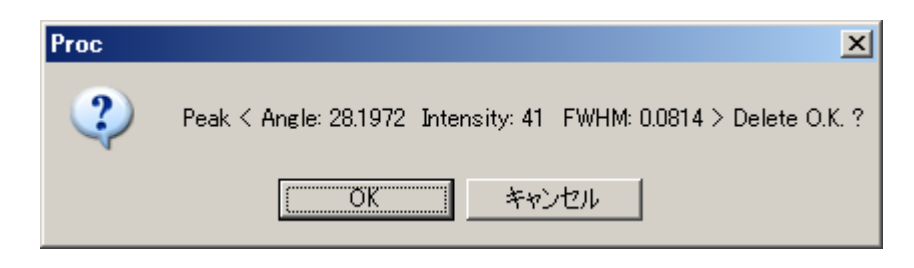

**13.4 Click "OK" button then this peak point is deleted**

## **14.Basic Data Processing is completed**

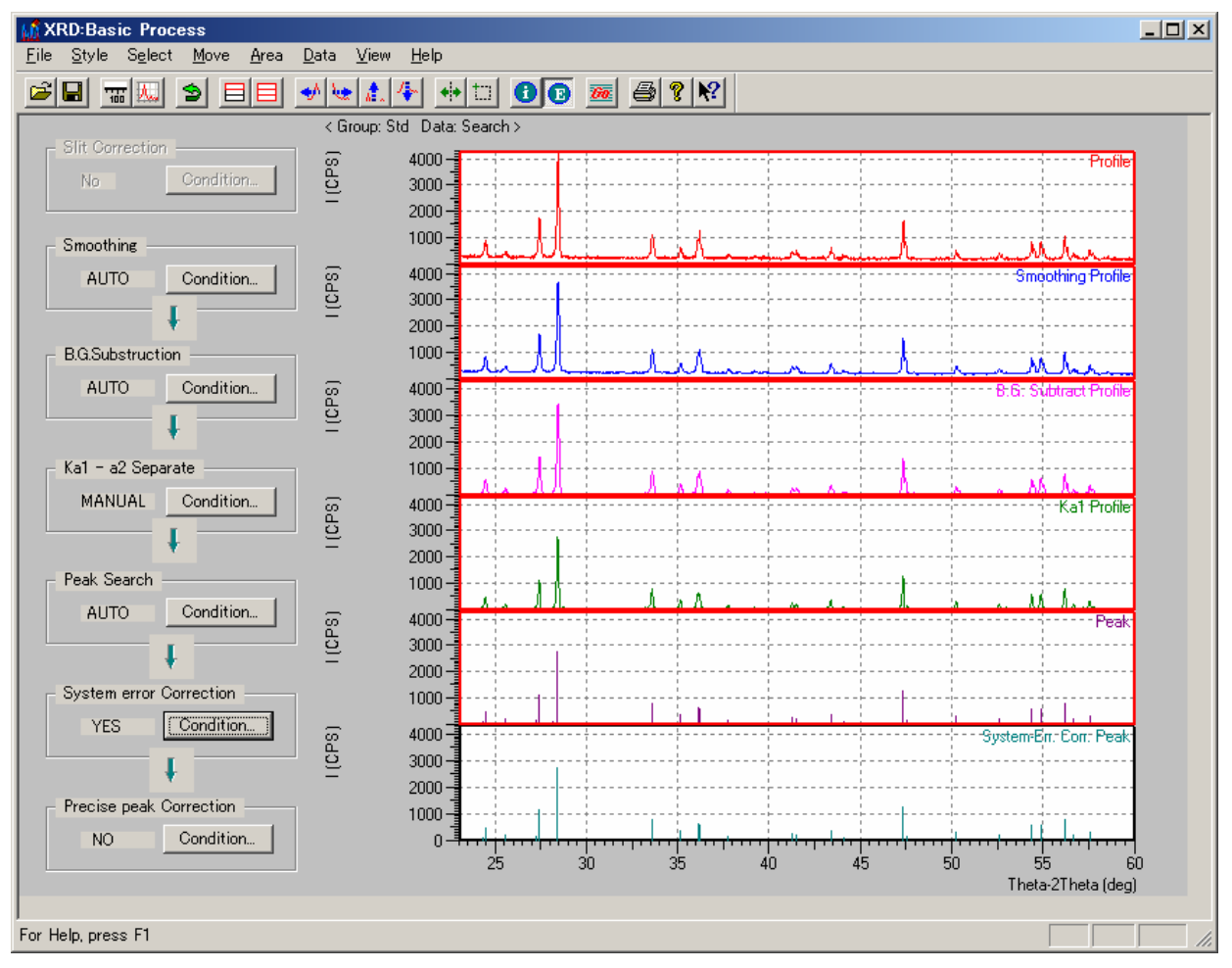

**14.These processed file at each steps are stored with individual extensions as follows.**

**RAW: raw data ORG: same as raw RMS: smoothed data RBG: BG subtracted RK1: Ka2 subtracted PKR: peak data PKK: corrected peak**

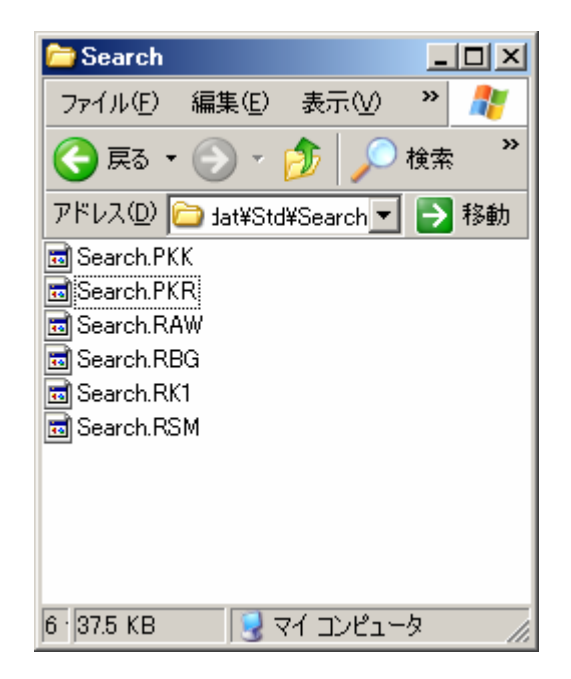

# **Qualitative Analysis Procedure**

## **1. Click "Search Match" Icon**

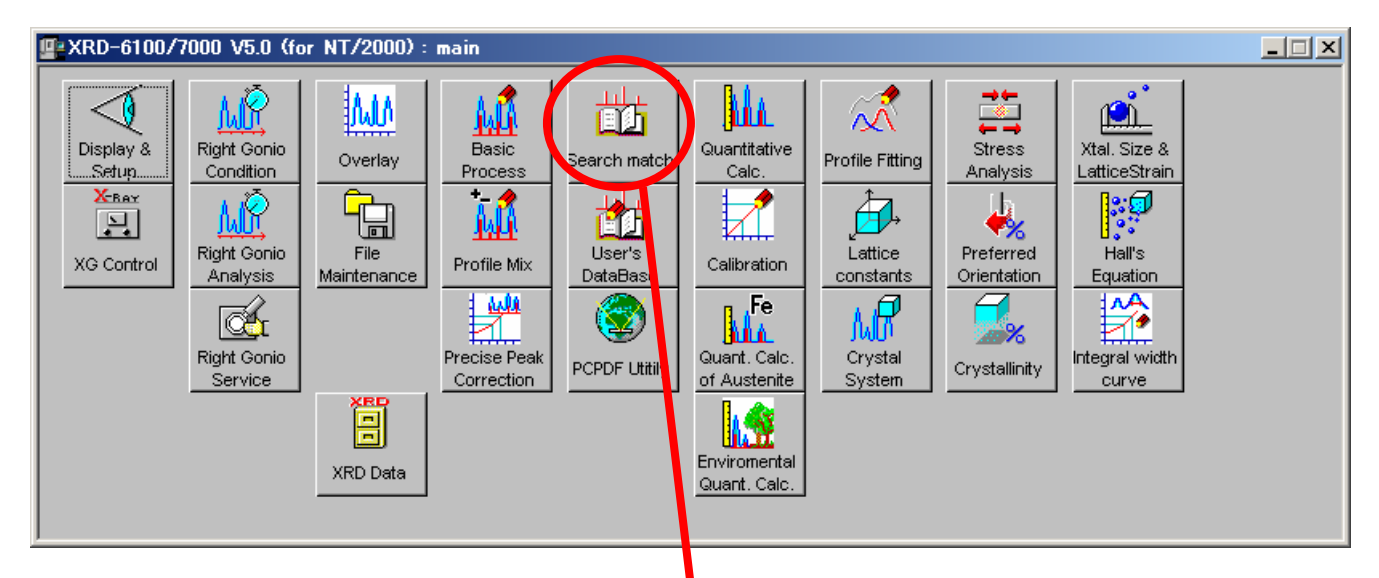

## **2. Then following window will open**

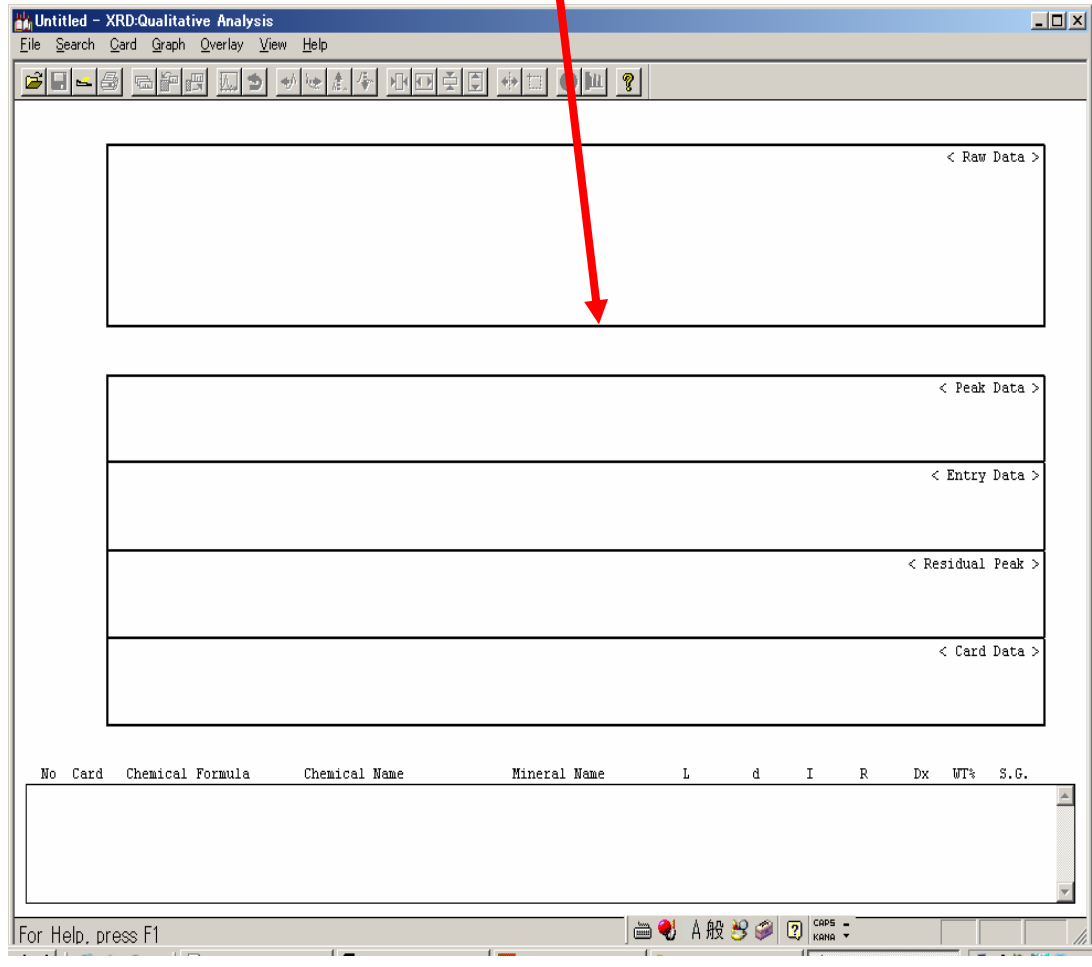

#### **3. Open data file folder and drag & drop Peak data file onto the "Search Match" window**

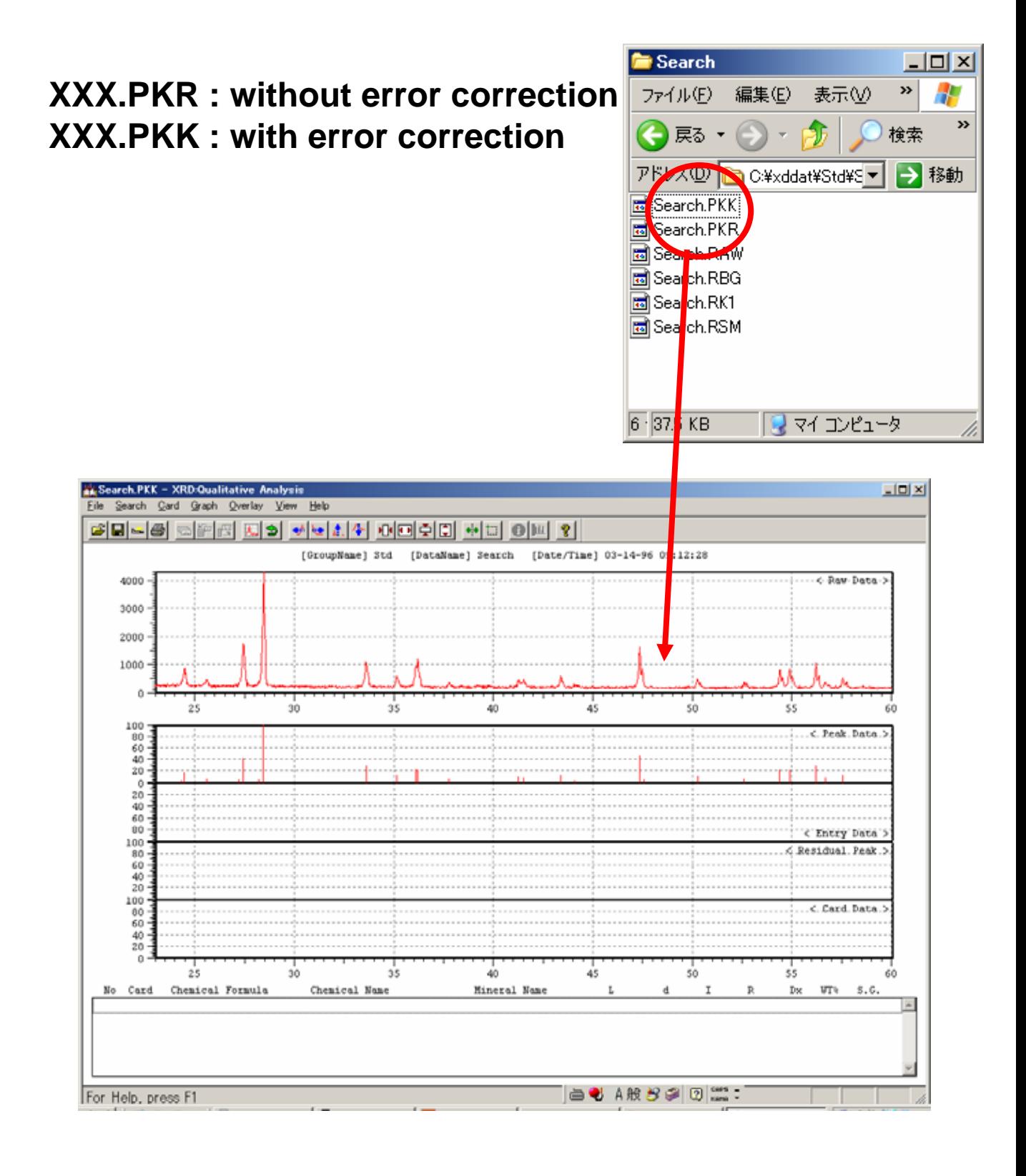

## **4. Click "Search" button then following sub window will open.**

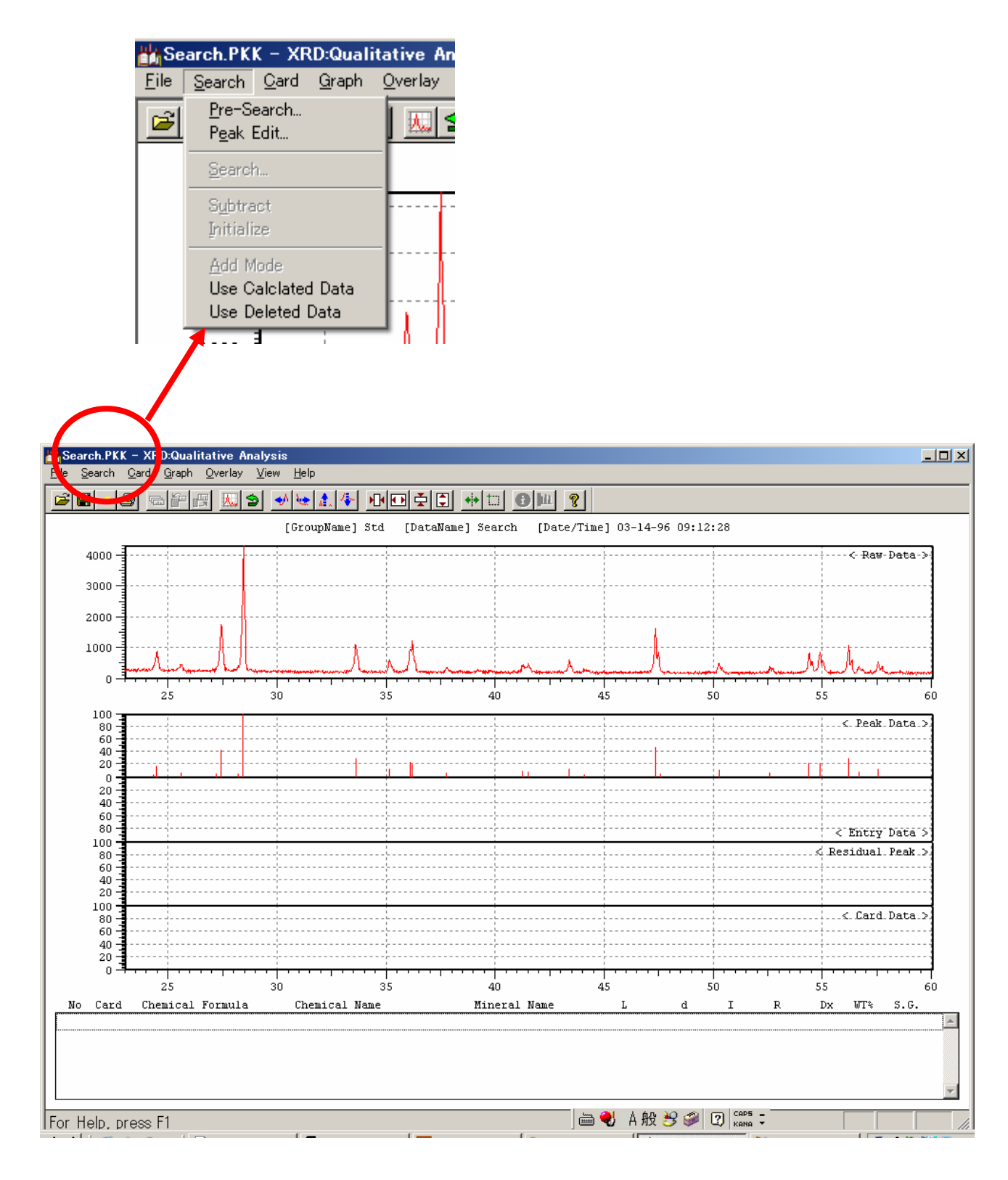

# **5. Click "Pre Search" button then following window will open**

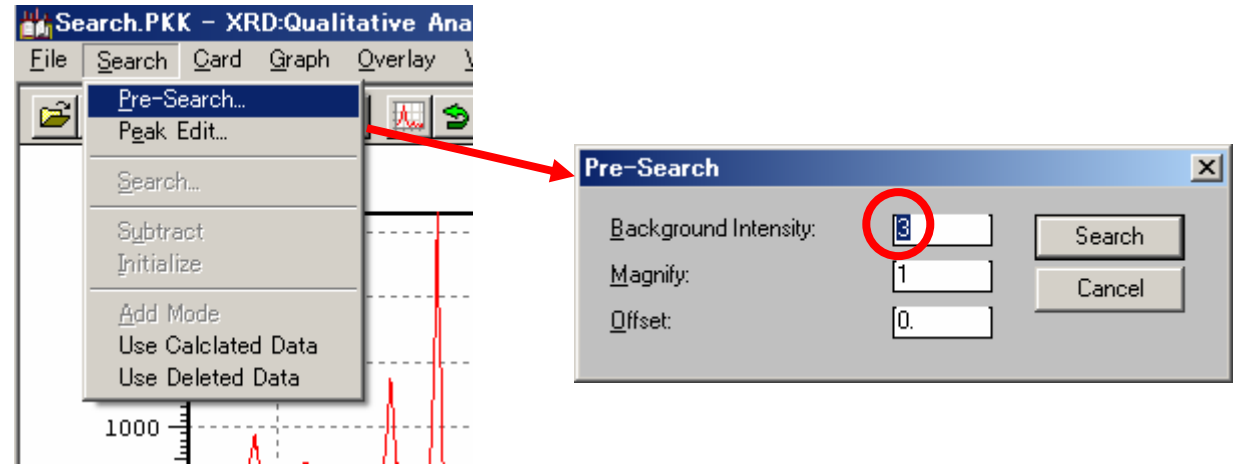

**6. Change "Background Intensity" value to "1" and Click "Search" button.**

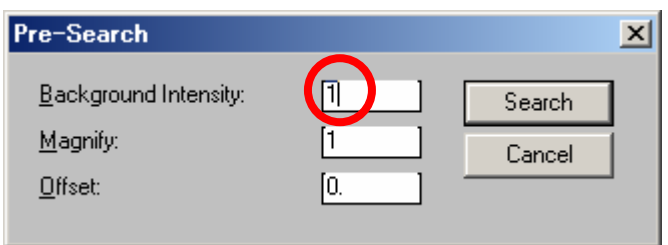

**7. Then peak data will displayed at "Residual Peak" area.**

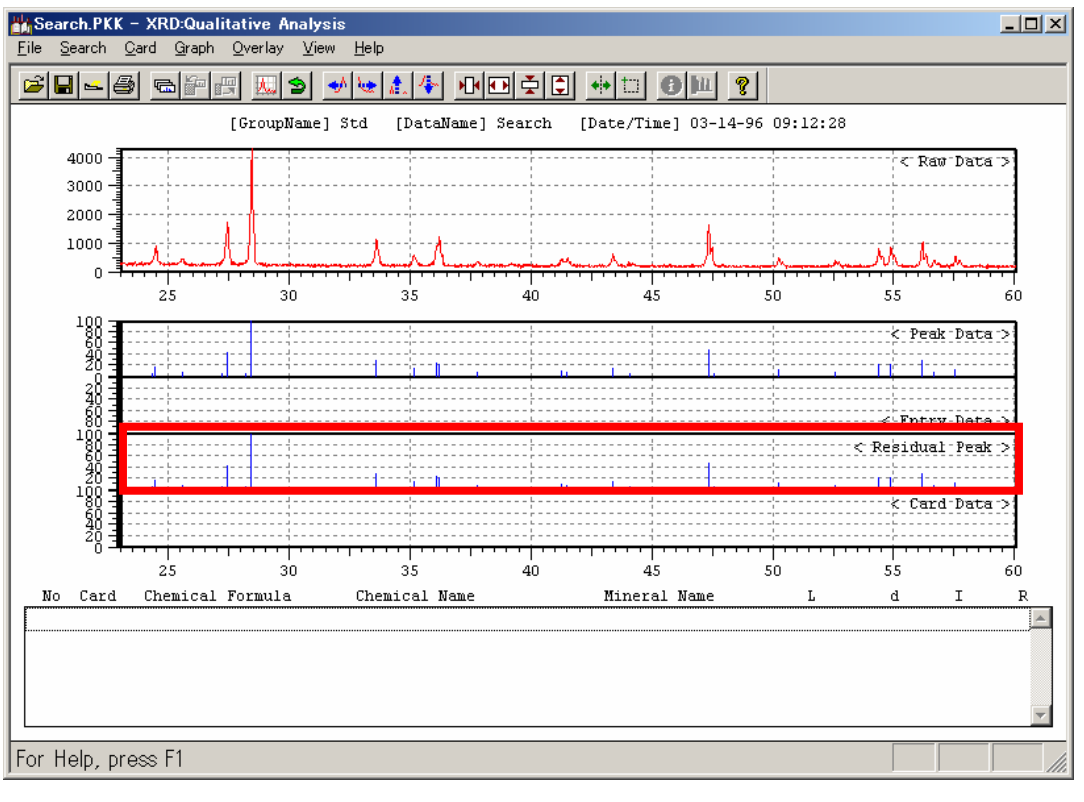

## **8. Click "Search" button of sub window as follows.**

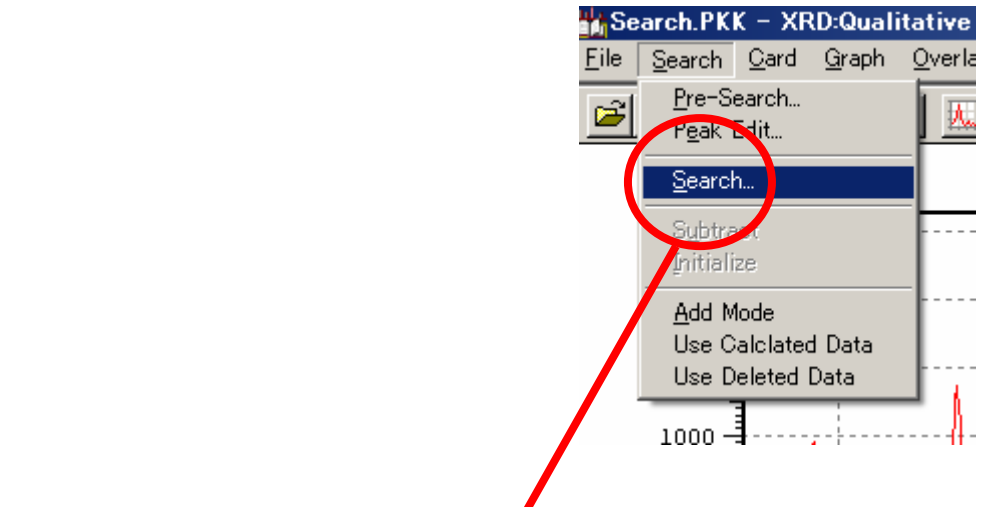

# **9. Then following window will open.**

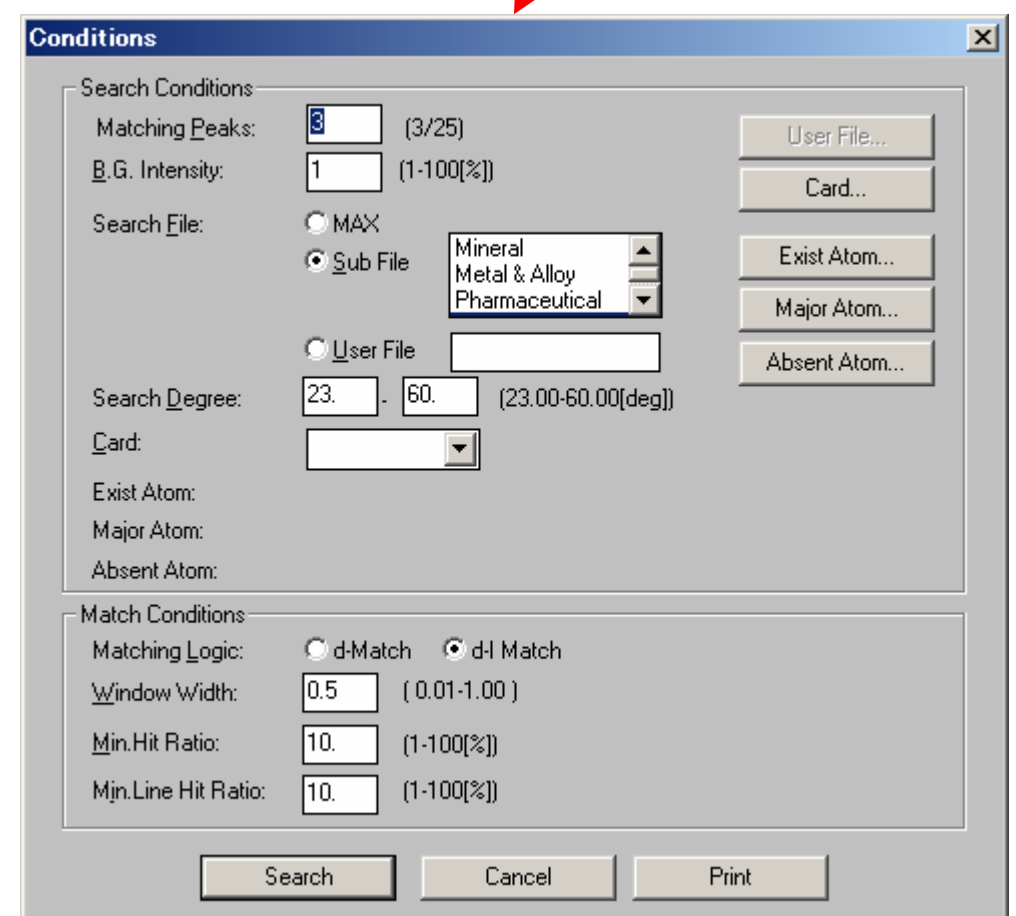

**10. Click "Exist Atom" button for setting elemental information of the sample.**

#### **11. Then following window will open.**

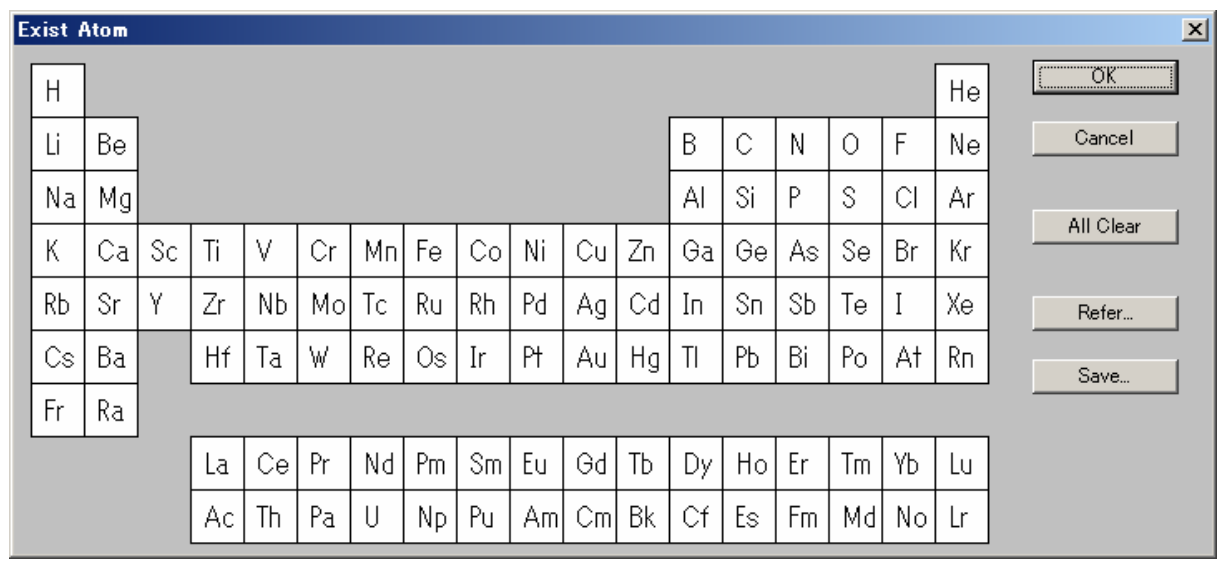

**12. Click each element which you want to enter. Selected element will change to blue color.**

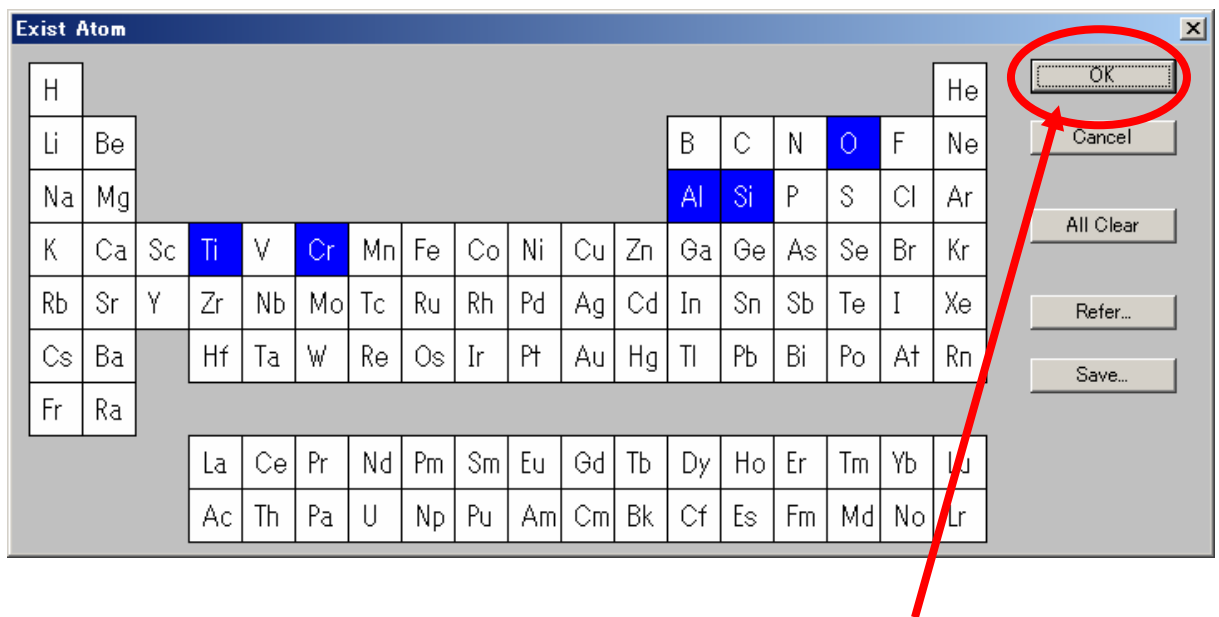

**13. When you finish to enter then click "OK" button.** 

#### **14. Click "Search" button.**

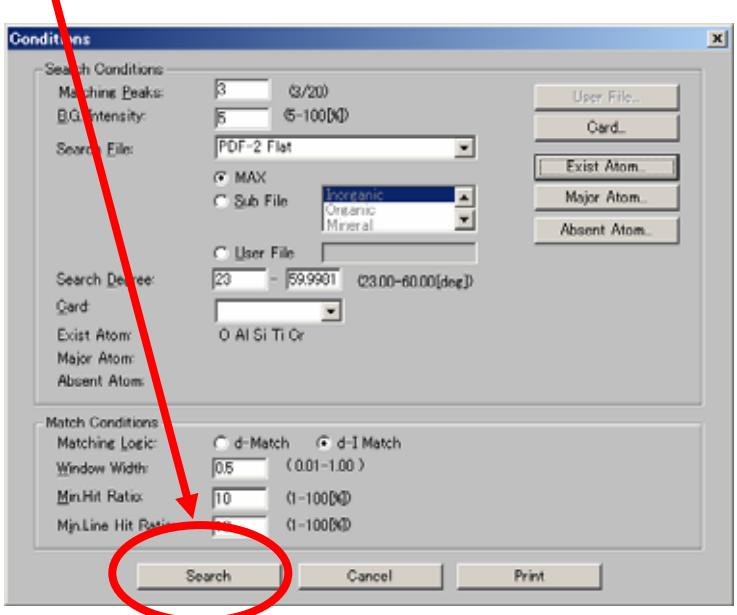

**15. After processing then estimation result are displayed at bottom area.**

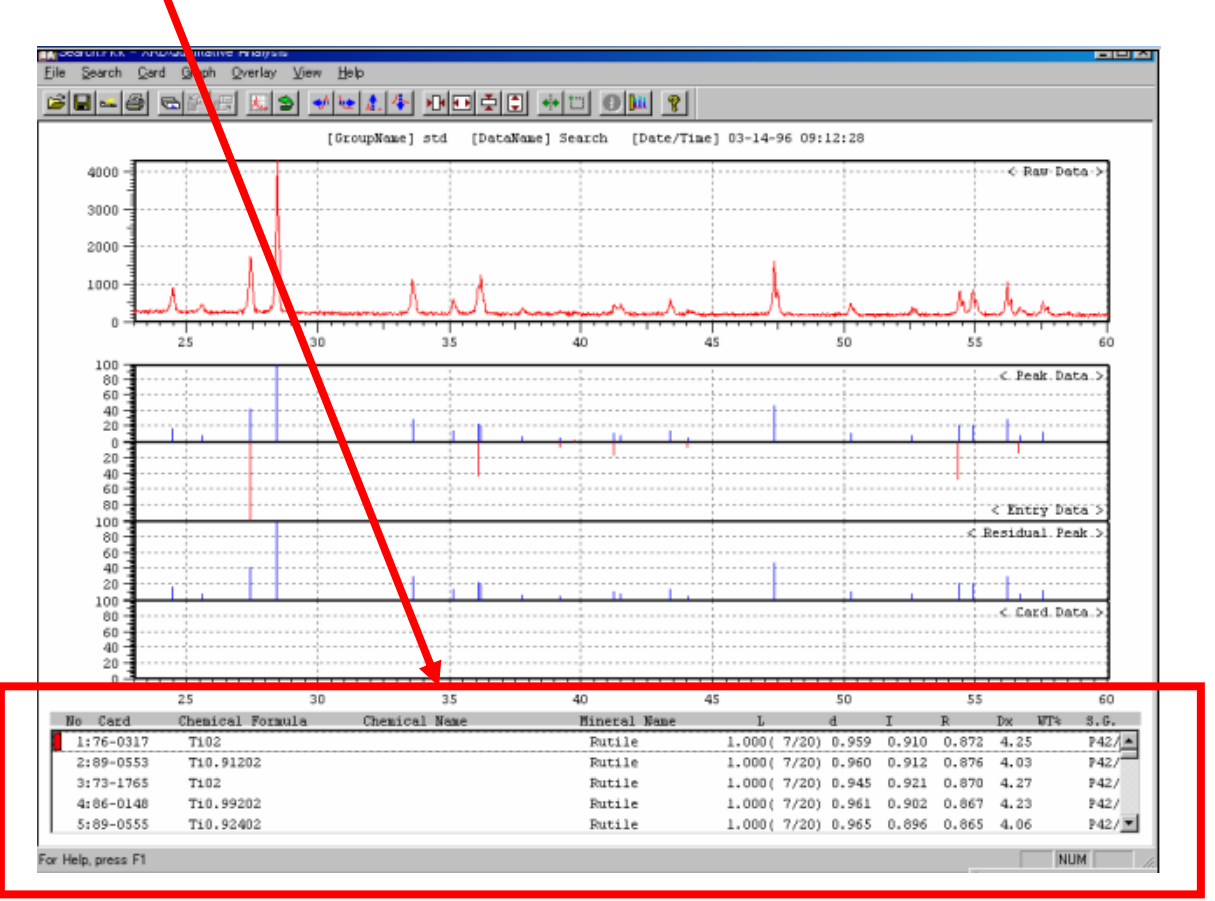

#### **16. Compare residual peak and estimated card data .**

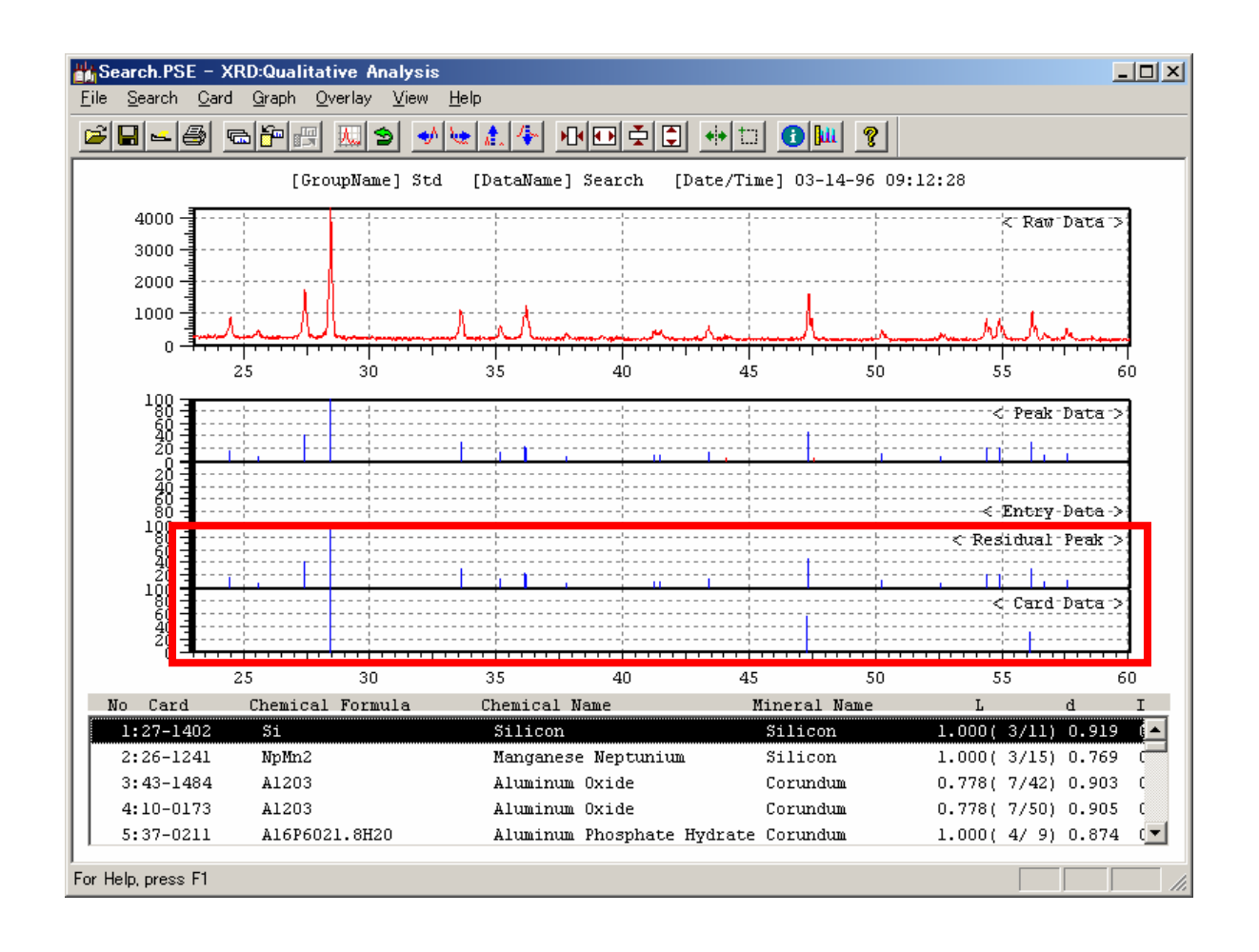

**17. If you want to add this card data as a estimated data**  then click **button then following window will open.** 

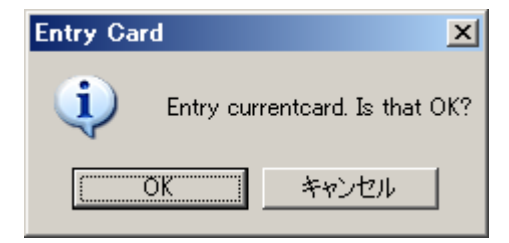

**18. Click "OK" button for entering this card data to "Entry data" area.**

**18. If you want to subtract these entry peak data from residual peak data then click "Subtract" button in sub menu window of "Search" button.Then following window will open.**

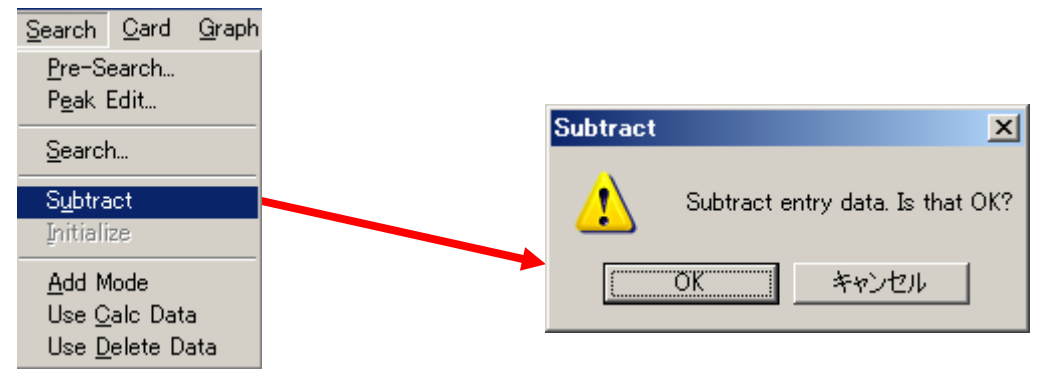

**19. Click "OK" button then subtracted peak data change to brown color.**

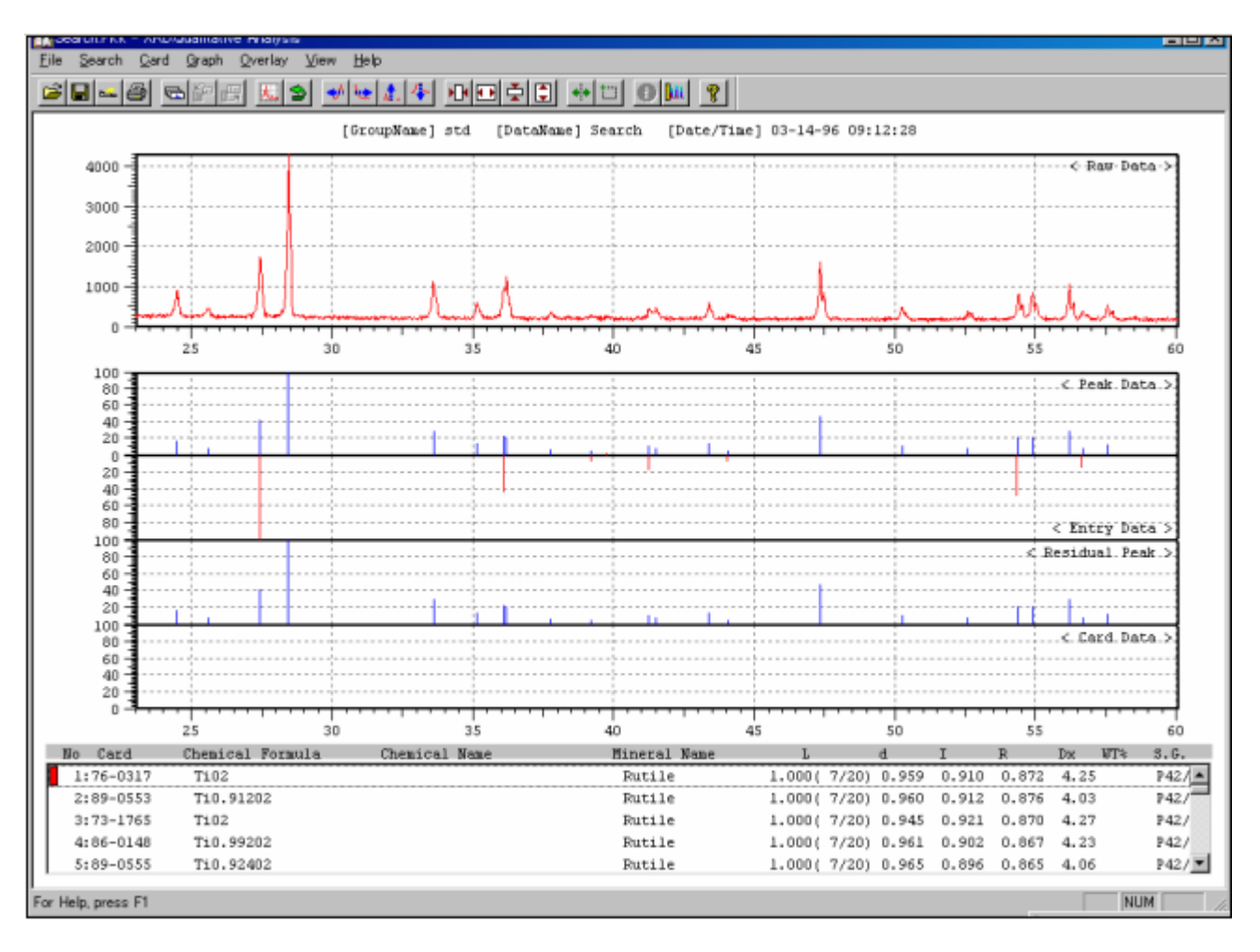

#### **20. Click "Search" button of sub window as follows.**

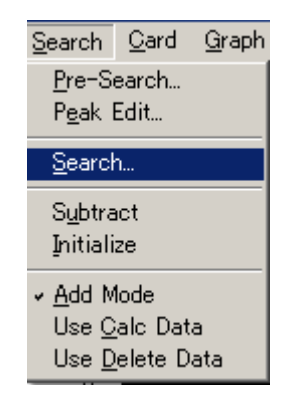

#### **21. Click "Search" button then following window will open**

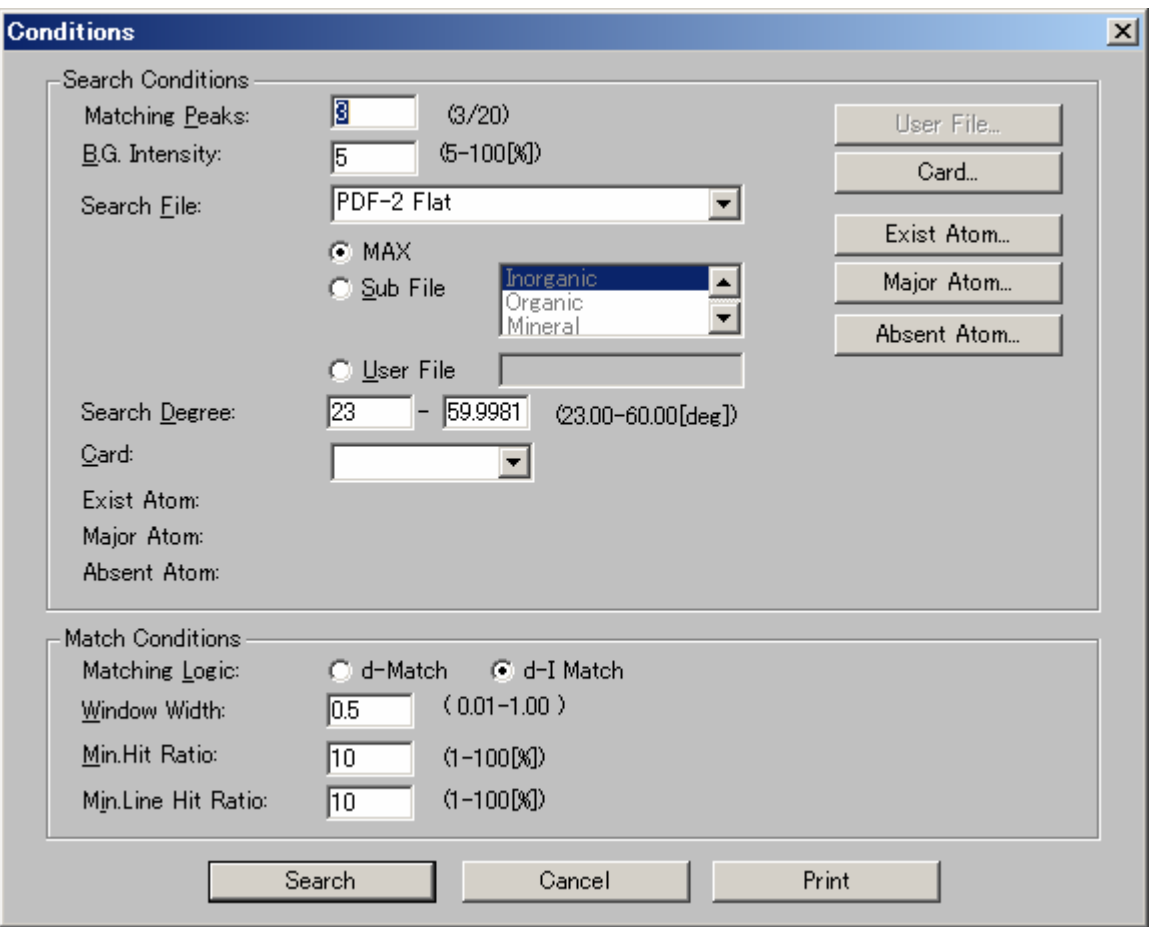

**22. Set search conditions appropriately and click "Search" button then following window will open**

# **23. After processing estimated card data are listed following to the entry card data.**

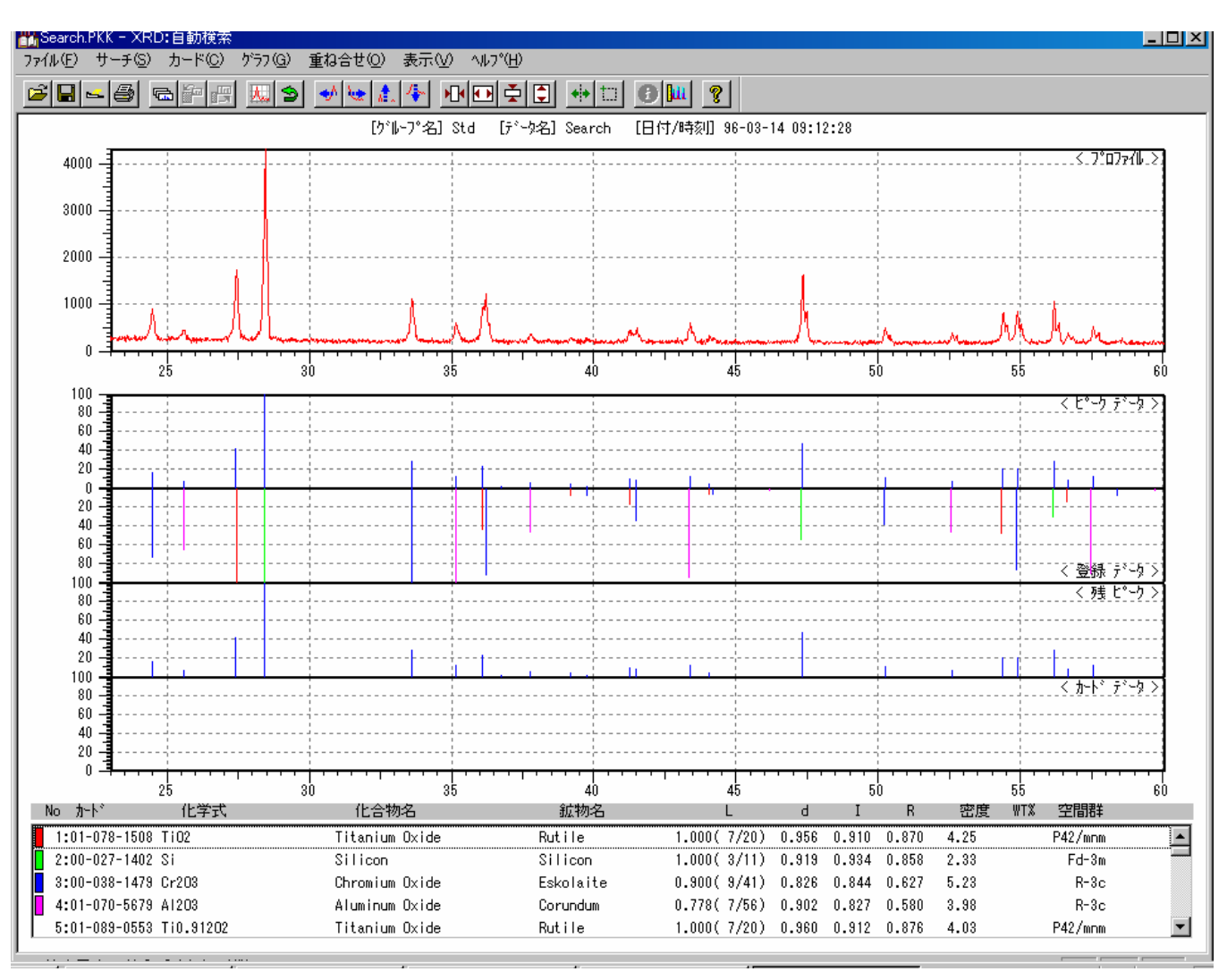

**24. Compare residual peak and estimated card data .**

**25. If you want to add this card data as a estimated data**  then click **button then following window will open.** 

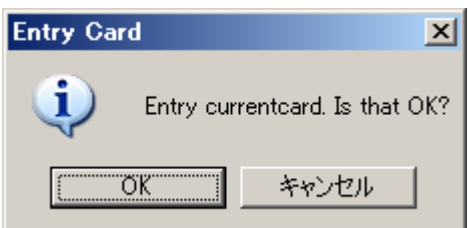

**26. Click "OK" button for entering this card data to "Entry data" area.**

#### **27. After finishing entry the card data then you can proceed to calculate quantity of these materials as follows.**

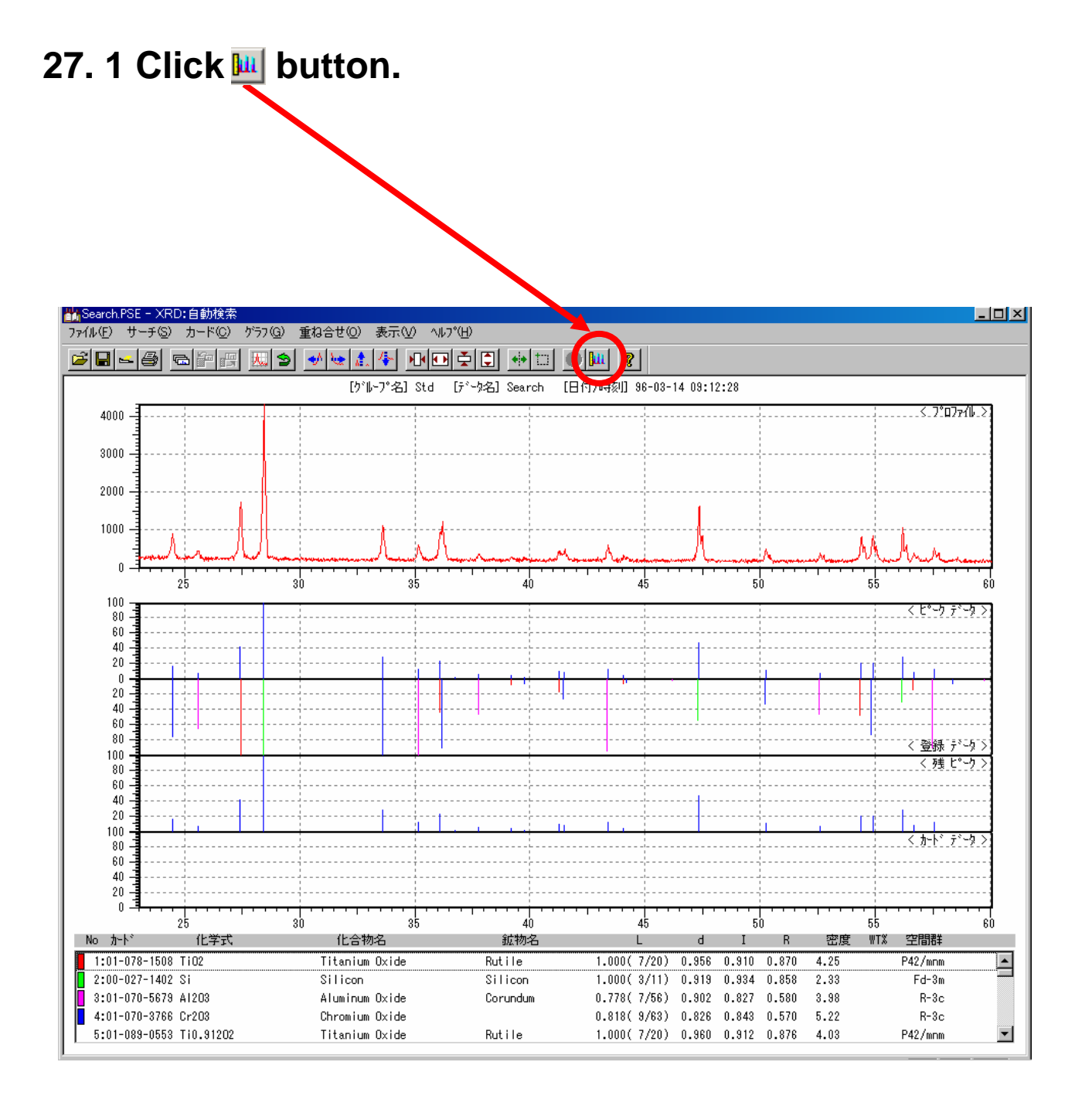

#### **27.2 Then "wt%" will calculated and displayed at "wt%" column as follows.**

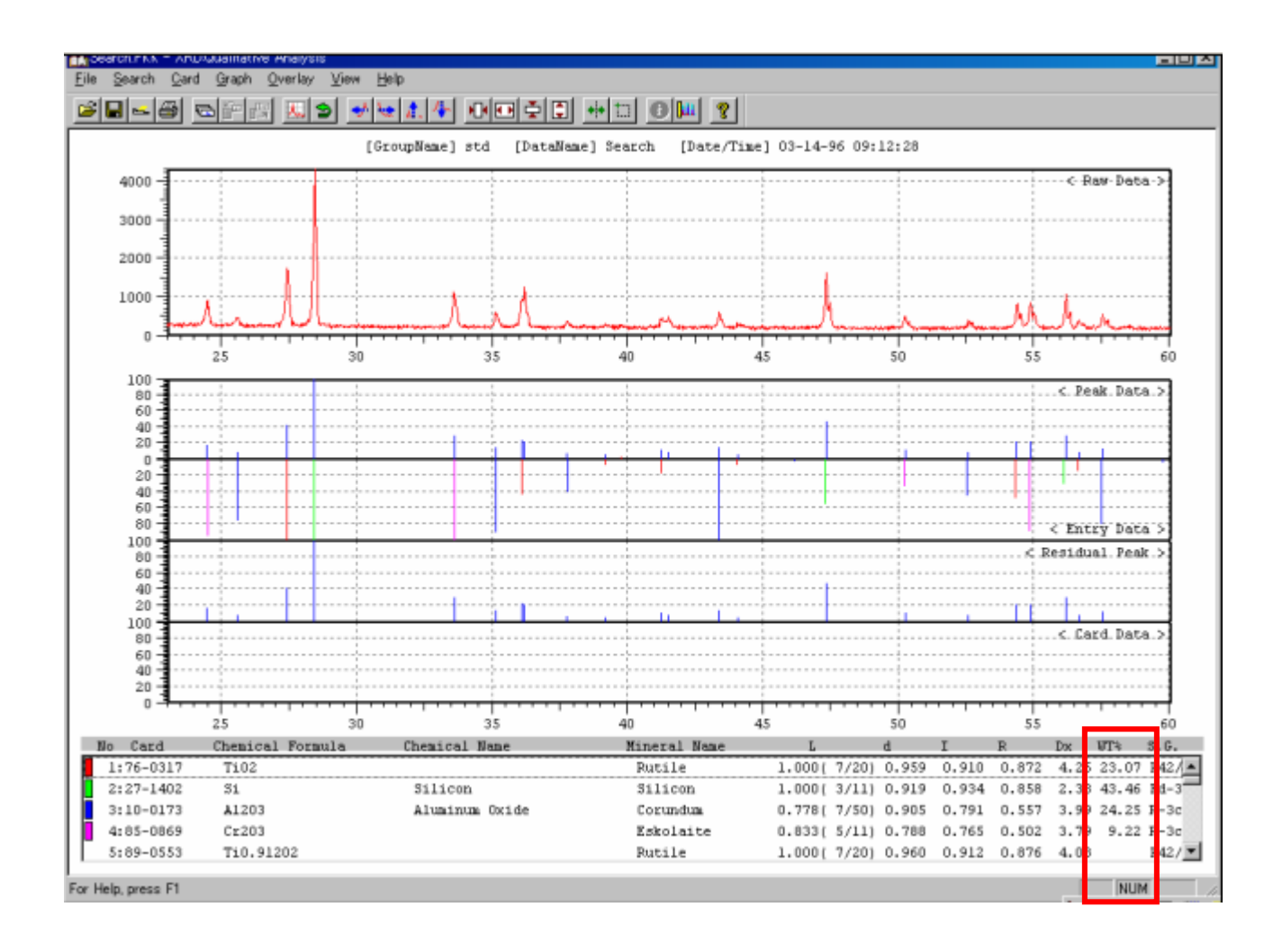